Evaluación mediante herramientas tecnológicas de la habilidad motriz fina de miembro superior: Caso de Estudio.

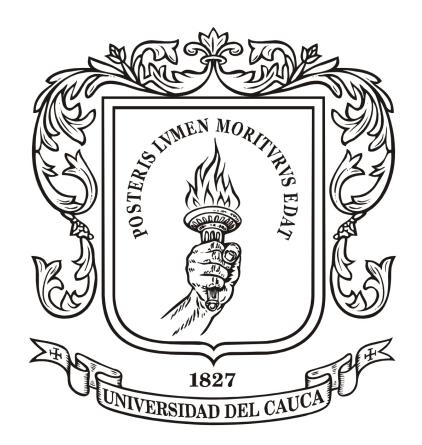

Manual de Usuario

Erick Francisco Fonseca Semanate Juan David Guzmán Villamarín

Director: M.Sc.(c) Diego Enrique Guzmán Codirector: M.Sc. Elena Muñoz España

Universidad del Cauca Facultad de Ingeniería Electrónica y Telecomunicaciones Programa de Ingeniería en Automática Industrial Popayán, Cauca 2017

Inicie la aplicación de pacientes "Gestión de Pacientes.exe", presionando doble clic sobre el archivo, tal y como se muestra en la Figura [1](#page-1-0) :

|             |                                         | $=$   Pacientes      |                                    |                                                          |                                  |                                         |                 |          |                            | $\Box$ | $\times$ |
|-------------|-----------------------------------------|----------------------|------------------------------------|----------------------------------------------------------|----------------------------------|-----------------------------------------|-----------------|----------|----------------------------|--------|----------|
| Archivo     | Inicio                                  | Compartir            | Vista                              | Recorte de ventana                                       |                                  |                                         |                 |          |                            |        | $\vee$ 0 |
|             |                                         |                      |                                    | > Este equipo > Escritorio > JuanDavidTesisF > Pacientes |                                  |                                         |                 | $\sim$ 0 | <b>Buscar en Pacientes</b> |        | مر       |
|             |                                         |                      | Nombre                             |                                                          | Fecha de modifica   Tipo         | $\widehat{\phantom{a}}$                 | Tamaño          |          |                            |        |          |
|             | Acceso rápido                           |                      | $\Box$ .git                        |                                                          |                                  | 9/07/2017 6:48 p.m. Carpeta de archivos |                 |          |                            |        |          |
|             | Escritorio                              | $\overrightarrow{A}$ | $\sqrt{S}$                         |                                                          |                                  | 9/07/2017 6:48 p.m. Carpeta de archivos |                 |          |                            |        |          |
|             | Descargas                               | $\mathcal{A}$        | <b>GestionDePacientes</b>          |                                                          |                                  | 9/07/2017 6:48 p.m. Carpeta de archivos |                 |          |                            |        |          |
| 兽           | Documentos #                            |                      | packages                           |                                                          |                                  | 9/07/2017 6:48 p.m. Carpeta de archivos |                 |          |                            |        |          |
|             | Imágenes                                | $\mathcal{A}$        | sync.ffs_db                        |                                                          | 16/03/2017 12:04  Archivo FFS_DB |                                         | 2 KB            |          |                            |        |          |
|             | <b>Bigotes y Cajas</b>                  |                      | dignore                            |                                                          |                                  | 16/03/2017 11:37 a Archivo GITIGNORE    | 0 <sub>KB</sub> |          |                            |        |          |
|             | Promedio y Desy                         |                      | <b>NE GestionDePacientes</b>       |                                                          |                                  | 16/03/2017 11:37 a Microsoft Visual S   | $1$ KB          |          |                            |        |          |
|             | <b>Promedio y Desy</b>                  |                      |                                    |                                                          |                                  |                                         |                 |          |                            |        |          |
|             | <b>Tesis analisis Dat</b>               |                      |                                    |                                                          |                                  |                                         |                 |          |                            |        |          |
|             | <b>C</b> OneDrive<br><b>Este equipo</b> |                      |                                    |                                                          |                                  |                                         |                 |          |                            |        |          |
|             | Descargas                               |                      |                                    |                                                          |                                  |                                         |                 |          |                            |        |          |
|             |                                         |                      |                                    |                                                          |                                  |                                         |                 |          |                            |        |          |
| 兽           | <b>Documentos</b>                       |                      |                                    |                                                          |                                  |                                         |                 |          |                            |        |          |
|             | Escritorio                              |                      |                                    |                                                          |                                  |                                         |                 |          |                            |        |          |
|             | Imágenes                                |                      |                                    |                                                          |                                  |                                         |                 |          |                            |        |          |
|             | Música                                  |                      |                                    |                                                          |                                  |                                         |                 |          |                            |        |          |
|             | <b>Wideos</b>                           |                      |                                    |                                                          |                                  |                                         |                 |          |                            |        |          |
|             | <b>L</b> Disco local (C:)               |                      |                                    |                                                          |                                  |                                         |                 |          |                            |        |          |
|             | $\rightarrow$ ADATA HD710 (I            |                      |                                    |                                                          |                                  |                                         |                 |          |                            |        |          |
|             | Unidad de DVD F                         |                      |                                    |                                                          |                                  |                                         |                 |          |                            |        |          |
| 7 elementos |                                         |                      | 1 elemento seleccionado 1021 bytes |                                                          |                                  |                                         |                 |          |                            |        | 非日目      |

<span id="page-1-0"></span>Figura 1: Ejecución de la aplicación 'Gestión de Pacientes'

Se desplegará la ventana de la Figura [2](#page-1-1) donde deberá ingresar el nombre de usuario y la contraseña respectiva para acceder a la administración de los pacientes y de sus respectivas sesiones. El usuario para la aplicación es "fisio" y la contraseña "automatica", se procede a presionar el botón de "Ingresar".

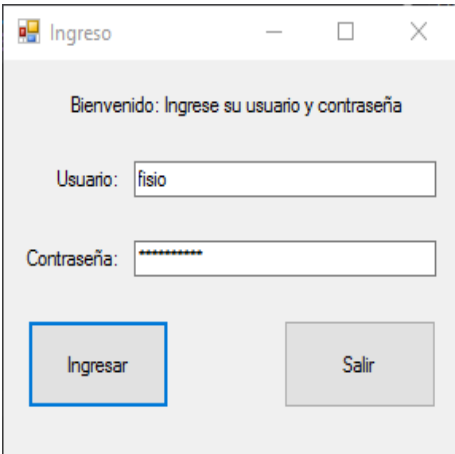

<span id="page-1-1"></span>Figura 2: Inicio de sesión

Al acceder, se desplegará la ventana de la Figura [3,](#page-2-0) En ella se aprecia el listado

de los pacientes ingresados en el aplicativo así como su información básica. En esta ventana, es posible realizar múltiples acciones:

| Agregar  |                            | Ver graficos        |                  |                   | Cedular        |                  |                            | <b>Buscar</b>     |
|----------|----------------------------|---------------------|------------------|-------------------|----------------|------------------|----------------------------|-------------------|
| Cedula   | Nombre                     | Fecha de nacimiento | Genero           | Zona del Paciente | Mano dominante | Miembro Afectado | Observaciones              | Dispositivo       |
| 1529263  | William Lubin Rodriguez    | 1957/05/21          | Masculino        | Urbana            | derecho        | izquierdo        | Inflamacion en hombro iz   | LeapMotion        |
| 1543797  | Alvaro Lopez Molano        | 1963/11/01          | Masculino        | Urbana            | derecho        | ninguno          |                            | LeapMotion        |
| 4613465  | Nestor Andres Gonzalez     | 1979/12/20          | Masculino        | Urbana            | derecho        | ninguno          |                            | LeapMotion        |
| 6463581  | Marco Solarte              | 1962/09/03          | Masculino        | Urbana            | derecho        | derecho          | Perdida parcial del indice | <b>LeapMotion</b> |
| 7689611  | Efrain Alfonso Hovos       | 1971/04/26          | Masculino        | Urbana            | derecho        | ninguno          |                            | LeapMotion        |
| 10299971 | Carlos Alberto Ortiz       | 1983/10/09          | Masculino        | Urbana            | derecho        | ninguno          |                            | LeapMotion        |
| 10305382 | <b>JULIAN DORADO VASO</b>  | 1985/03/08          | Masculino        | Urbana            | derecho        | ninguno          |                            | LeapMotion        |
| 10489723 | Jesus David Torres Delg.   | 1974/10/15          | Masculino        | Urbana            | derecho        | ninguno          |                            | LeapMotion        |
| 10530702 | Omar Jose Solis Lopez      | 1955/05/19          | Masculino        | Urbana            | derecho        | ninguno          | Lesion en el codo. Calda   | LeapMotion        |
| 10538723 | Jorge Eliecer Jurado Sap., | 1960/11/01          | Masculino        | Urbana            | derecho        | ninguno          |                            | LeapMotion        |
| 10548134 | Oscar Andres Vivas         | 1965/09/12          | Masculino        | Urbana            | derecho        | ninguno          |                            | LeapMotion        |
| 10720407 | Jorge Castañeda            | 1963/10/04          | <b>Masculino</b> | Urbana            | derecho        | ninguno          |                            | LeapMotion        |
| 16944573 | Arbey Campo Burbano        | 1980/05/11          | Masculino        | Urbana            | derecho        | derecho          | Fractura del brazo         | LeapMotion        |
| 25271015 | carmen sonia quevara idr   | 1951/05/29          | Femenino         | Urbana            | derecho        | ninguno          |                            | LeapMotion        |
| 25290465 | Emma Landazabal Campo      | 1981/01/08          | Femenino         | Urbana            | derecho        | ninguno          |                            | LeapMotion        |
| 25481928 | Piedad Emilia Muñoz Pino   | 1962/11/08          | Femenino         | Urbana            | derecho        | derecho          | Diagnositco de tunel del   | LeapMotion        |
| 25482265 | Maria Cristina Luna Muñoz  | 1971/06/27          | Femenino         | Urbana            | derecho        | derecho          | Ambas muñecas fractura     | LeanMotion        |
| 25590392 | <b>Rubiela Frazo</b>       | 1950/07/26          | Femenino         | Urbana            | derecho        | ninguno          |                            | LeapMotion        |
| 34316827 | Eliana Aguilar             | 1981/06/21          | Femenino         | Urbana            | derecho        | ninguno          |                            | LeapMotion        |
| 34317870 | Francy Eliana Bermudez.    | 1982/02/07          | Femenino         | Urbana            | derecho        | ninguno          |                            | LeanMotion        |
| 34319111 | Diana Lopez                | 1982/12/30          | Femenino         | Urbana            | derecho        | ninguno          |                            | LeapMotion        |
| 34524809 | Maria Eblyn Hovos de Vel   | 1952/12/28          | Femenino         | Urbana            | derecho        | ninguno          |                            | LeapMotion        |
| 34528443 | Patricia Velasco Rodriguez | 1959/12/28          | Femenino         | Urbana            | derecho        | ninguno          |                            | LeapMotion        |
| 34547482 | Rosaura Bermudez Ayala     | 1964/11/11          | Femenino         | Urbana            | derecho        | ninguno          |                            | LeapMotion        |
| 34560574 | Amalfi Chaquendo           | 1972/02/18          | Femenino         | Urbana            | derecho        | ninguno          |                            | LeapMotion        |
| 34570142 | Sonia Lourdes Molano Ji    | 1975/11/12          | Masculino        | Urbana            | derecho        | ninguno          |                            | LeapMotion        |
| 34672356 | Ana Guerrero               | 1974/05/16          | Femenino         | Urbana            | derecho        | ninguno          |                            | LeanMotion        |

<span id="page-2-0"></span>Figura 3: Lista de pacientes

Ingreso de nuevos pacientes al aplicativo: Esto se lleva a cabo al presionar el botón "agregar" que se ubica en la parte superior izquierda de la ventana. Al hacerlo se desplegará la ventana de la Figura [4](#page-2-1) donde se deberá ingresar los datos personales del paciente de acuerdo a sus características.

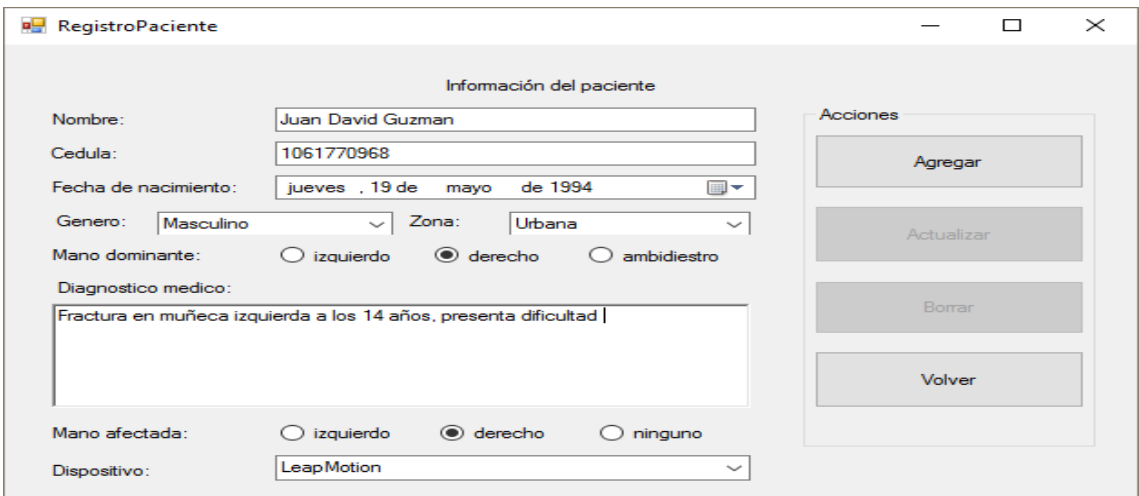

<span id="page-2-1"></span>Figura 4: Ingresar paciente

Es importante tener en cuenta que todos los datos del paciente deben de ingresar-

se, en caso contrario el paciente no será adicionado de forma exitosa. (NOTA: El diagnóstico médico es el único campo que puede permanecer vacío).

Una vez ingresados los datos del paciente, se presiona el botón agregar y este de forma automática se adiciona a la lista de pacientes en la ventana de "Vista de Pacientes". Si los datos se han ingresado de forma correcta, un mensaje de confirmación será visible; en caso contrario se desplegará un mensaje de error y el paciente deberá ser ingresado nuevamente, Figura [5.](#page-3-0)

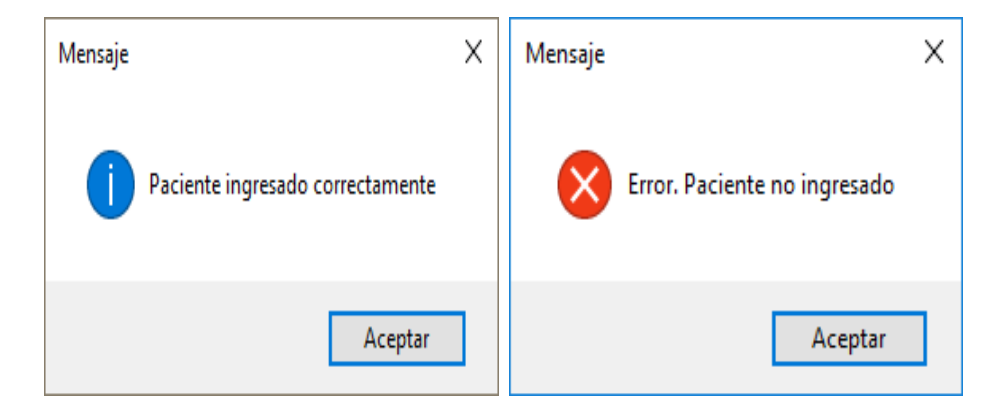

<span id="page-3-0"></span>Figura 5: Mensaje de paciente agregado correctamente e incorrectamente

Edicion de pacientes: Esta opción permite editar los datos personales del paciente en caso de que la información haya quedado errónea o inconclusa. Para ello es necesario digitar el número del documento de identificación en el cuadro de texto de la esquina superior en la ventana "Vista de pacientes" y presionar el botón de búsqueda "Buscar", tal y como lo muestra la Figura [6.](#page-3-1)

<span id="page-3-1"></span>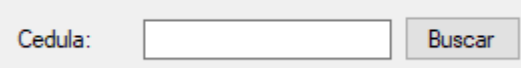

Figura 6: Buscar paciente por numero de identificación

La ventana de edición mostrada en la Figura [7](#page-4-0) es similar a la ventana que permite agregar los pacientes, sin embargo en ésta, no es posible editar el número del documento de identidad de la persona; de tal forma que si se desea corregirlo, es necesario eliminar dicho paciente y reingresar su información como se describe en la sección "Ingreso de nuevos pacientes al aplicativo".

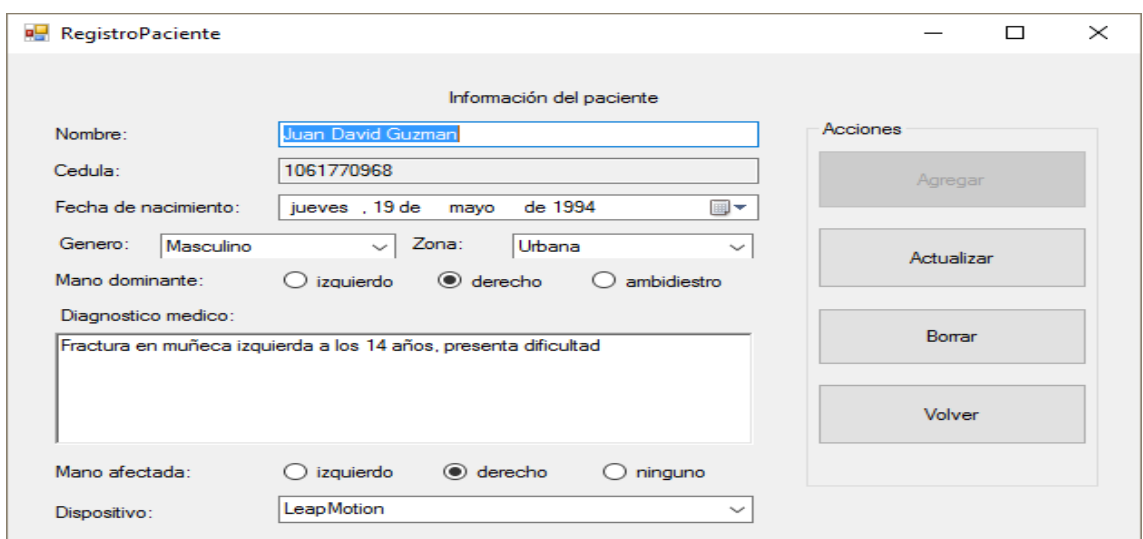

<span id="page-4-0"></span>Figura 7: Actualizar paciente

Una vez se ha editado los datos del paciente, se presiona el botón "Actualizar" y este de forma automática actualiza la información en la lista de pacientes de la ventana de "Vista de Pacientes". Si los datos se han ingresado de forma correcta, un mensaje de confirmación será visible; en caso contrario se desplegará un mensaje de error y el aplicativo no guardará los cambios realizados.

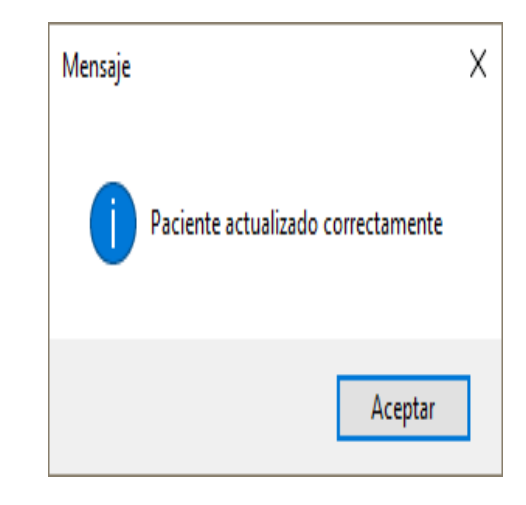

Figura 8: Mensaje de paciente agregado correctamente

Eliminar paciente: Para eliminar un paciente del aplicativo es necesario digitar el numero de identificación y presionar el botón de búsqueda en la ventana "Vista de pacientes". Al desplegarse la ventana de edición (Figura [7\)](#page-4-0), se deberá presionar sobre el botón "Borrar" para eliminar al paciente de la lista. Si el paciente se elimina de forma correcta, se desplegará un mensaje que confirmará el éxito de la operación.

Visualización de gráficos poblacionales: En la parte superior de la ventana "Vista de pacientes" se encuentra el botón "Ver gráficos". Al presionarlo se desplegará la ventana "Gráficos poblacionales" (Figura [9\)](#page-5-0) donde es posible visualizar los gráficos respectivos a los pacientes ingresado en la aplicación. Los gráficos están sometidos a los siguientes criterios: Género, mano dominante, mano afectada y zona.

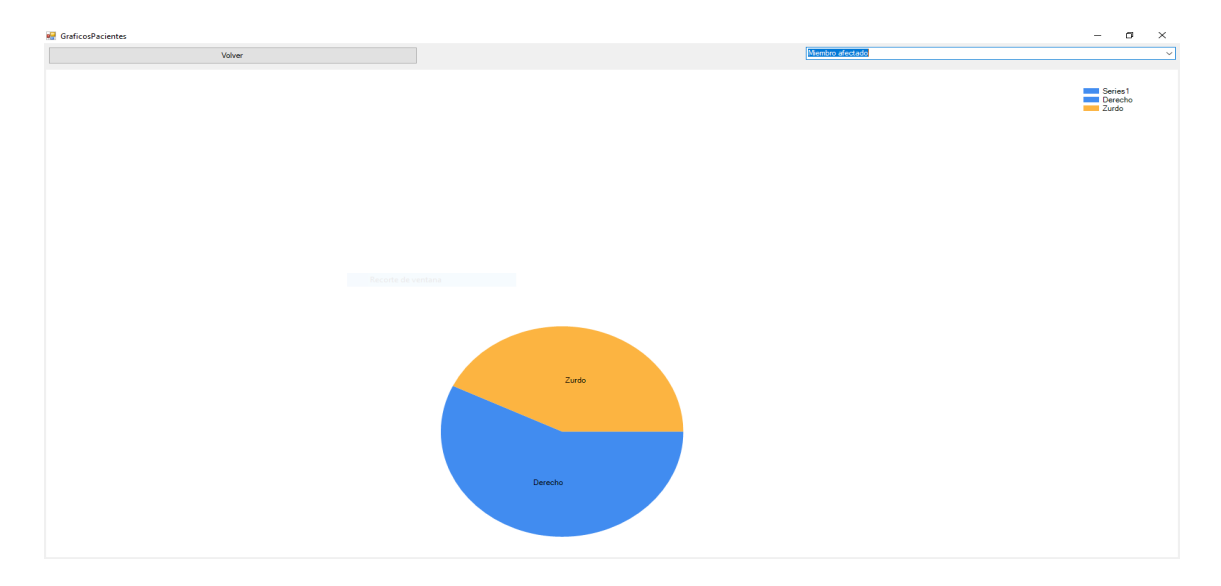

<span id="page-5-0"></span>Figura 9: Graficos Poblacionales

En la ventana "Gráficos poblacionales" es posible determinar el parámetro que se desea visualizar, seleccionándolo en la parte superior derecha de la ventana (combobox, Figura [10\)](#page-5-1)

| Genero            |  |
|-------------------|--|
| Genero            |  |
| Zona              |  |
| Miembro dominante |  |
| Miembro afectado  |  |

<span id="page-5-1"></span>Figura 10: Parámetros de visualización

Ingreso de sesiones: La lista de pacientes en la ventana "Vista de pacientes" permite la selección del paciente a quien se le realizará la prueba, asi al presionar doble-click sobre la fila, se desplegará la ventana de la Figura [11](#page-6-0) "Vista de paciente". En ella se podrá realizar múltiples acciones respecto a las sesiones del paciente seleccionado.

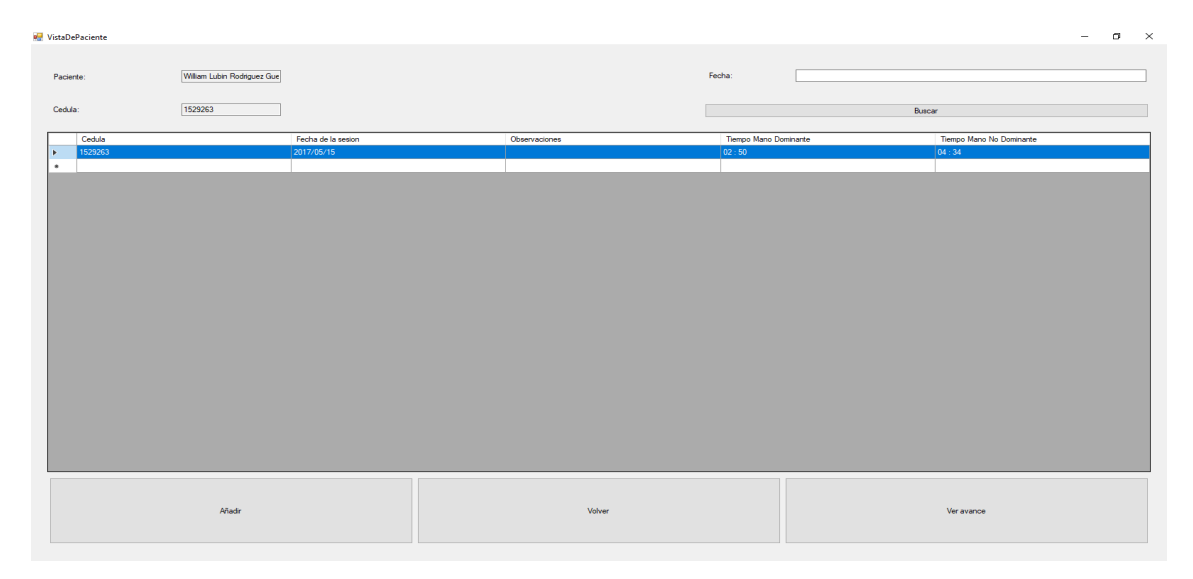

Figura 11: Lista de sesiones por paciente

<span id="page-6-0"></span>Creación de una nueva sesión: Para crear una nueva sesión, se presiona el botón de la esquina superior izquierda "Añadir", al hacerlo se desplegará la ventana de configuración de arranque del aplicativo de la prueba (Figura [12,](#page-7-0) a)). En ella se podrá modificar la resolución de la ventana durante la ejecución, la calidad gráfica de la prueba, el monitor en el cual se desplegará (En caso de que haya más de uno conectado) y las entradas o controles del aplicativo (Figura [12,](#page-7-0) b)). Al presionar el botón "Play!" se ejecutará el aplicativo de la prueba. Si se desea cancelar, se presiona sobre el botón "Quit".

| Graphics Input<br>Graphics Input<br>Primary<br>Secondary<br>Control<br>Horizontal (+)<br>right<br>□ Windowed<br>d<br>1600 x 900<br>Screen resolution<br>$\checkmark$<br>Horizontal (-)<br>left<br>a<br><b>Graphics quality</b><br>Vertical $(+)$<br>Fantastic<br><b>UD</b><br>w<br>$\checkmark$<br>Vertical (-)<br>down<br>s | <b>Test_2 Configuration</b> |                |                           | $\times$ | <b>Test_2 Configuration</b> |           |            | $\times$          |
|----------------------------------------------------------------------------------------------------|-----------------------------|----------------|---------------------------|----------|-----------------------------|-----------|------------|-------------------|
|                                                                                                    |                             |                |                           |          |                             |           |            |                   |
| Double-click an entry to change it                                                                                                    |                             | Select monitor | Display 1<br>$\checkmark$ |          | Fire 1                      | left ctrl | Left Mouse | ۸<br>$\checkmark$ |

<span id="page-7-0"></span>Figura 12: Lista de sesiones por paciente a)Configuración Gráfica b) Configuración controles

NOTA: Antes de iniciar el programa asegúrese de conectar el dispositivo Leap Motion al computador. Posicione el dispositivo de tal forma que permanezca paralelo a la posición del paciente y al alcance del mismo.

Al iniciar, la aplicación desplegará el menú principal en el cual se encuentran las opciones de: Realizar Prueba, Tutoríal, Realizar Calibración o Salir, Figura [13.](#page-7-1) Mediante la interacción en el aplicativo con las manos en el área de trabajo del dispositivo Leap Motion, se selecciona una de las opciones.

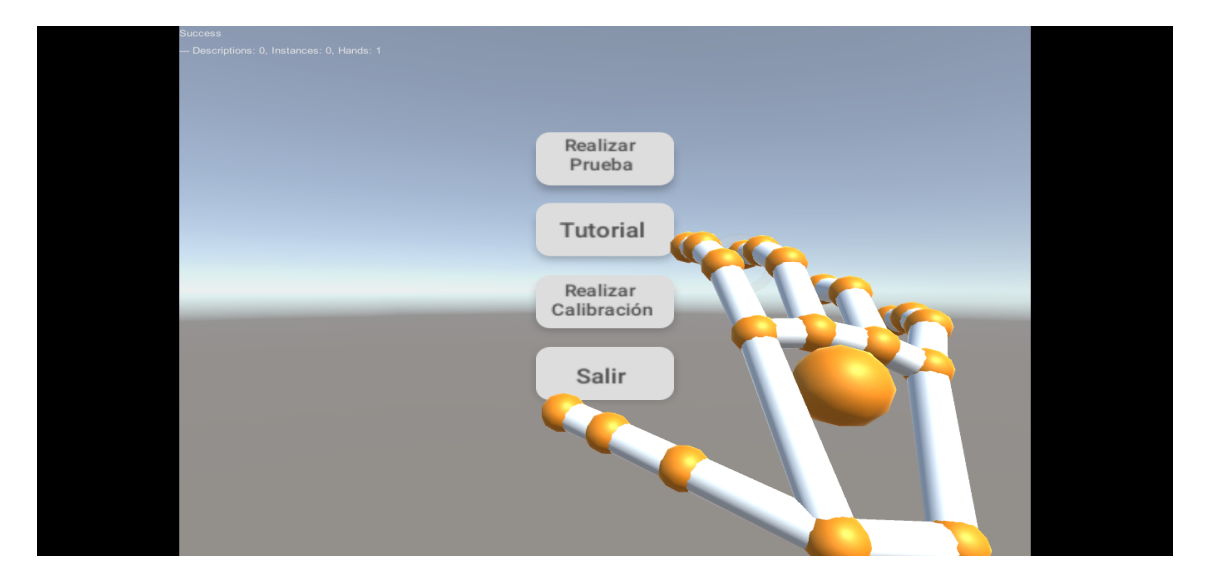

<span id="page-7-1"></span>Figura 13: Menú principal del la prueba virtual

Escena de Calibración: El objetivo de esta escena es ajustar la posición de la persona

que realizará la prueba. Consiste en realizar un agarre de pinza a una esfera que al contacto reaparece en otra ubicación de forma aleatoria (Figura [14,](#page-8-0) de tal forma que el usuario debe alcanzar el área de trabajo necesaria para la ejecución de la prueba de manera cómoda y es responsabilidad del experto acompañando el ejercicio verificar que la persona logra alcanzar las posiciones sin dificultad o realizando movimientos no deseados.

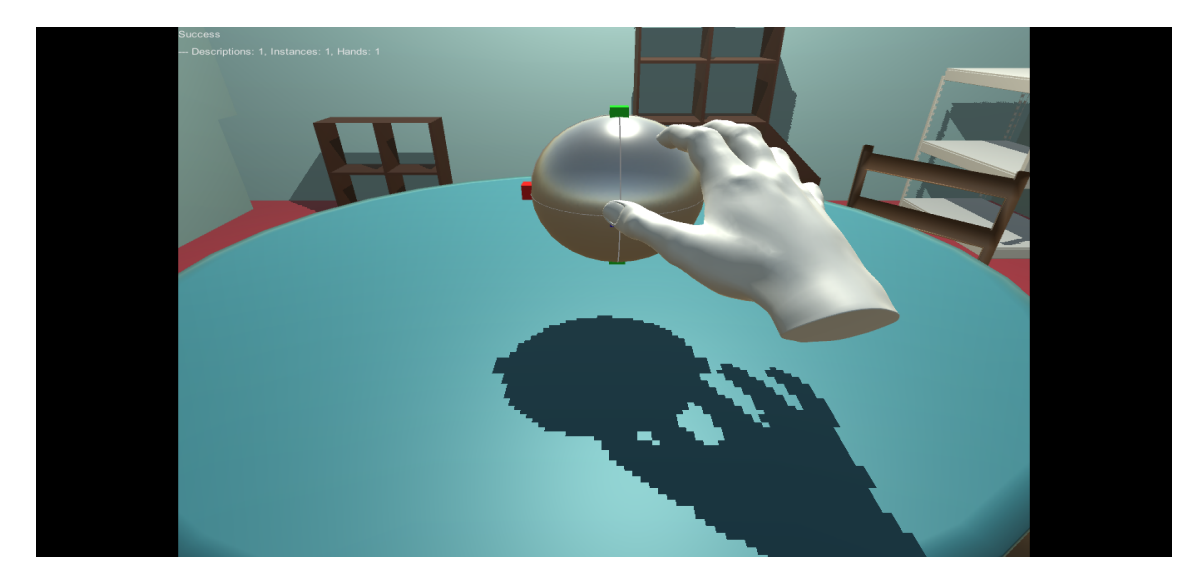

Figura 14: Escena de calibración postural

<span id="page-8-0"></span>Tutorial: El objetivo de esta escena es introducir a la persona a la prueba, en ella se describen los pasos a seguir para cumplir los objetivos a medida que el usuario interactúa con los elementos dispuestos en ella, Figura [15.](#page-9-0)

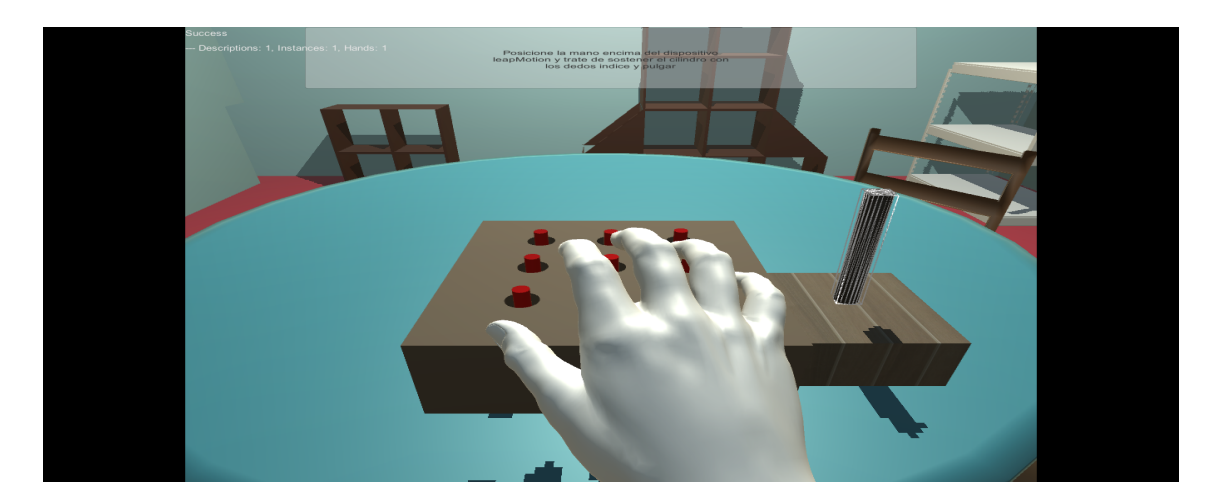

Figura 15: Tutorial con la descripción del paso a seguir

<span id="page-9-0"></span>Escena de Test/Prueba: Para la prueba, se deben tomar los cilindros con las manos y posicionarlos sobre los orificios que tiene el tablero, esto se debe hacer de uno en uno hasta tener los nueve cilindros posicionados Figura [16.](#page-9-1) Al terminar, se deberán retirar y deberán ser depositados nuevamente sobre el contenedor inicial. Se tomará el tiempo que el paciente demora en completar la tarea de forma parcial y total.

<span id="page-9-1"></span>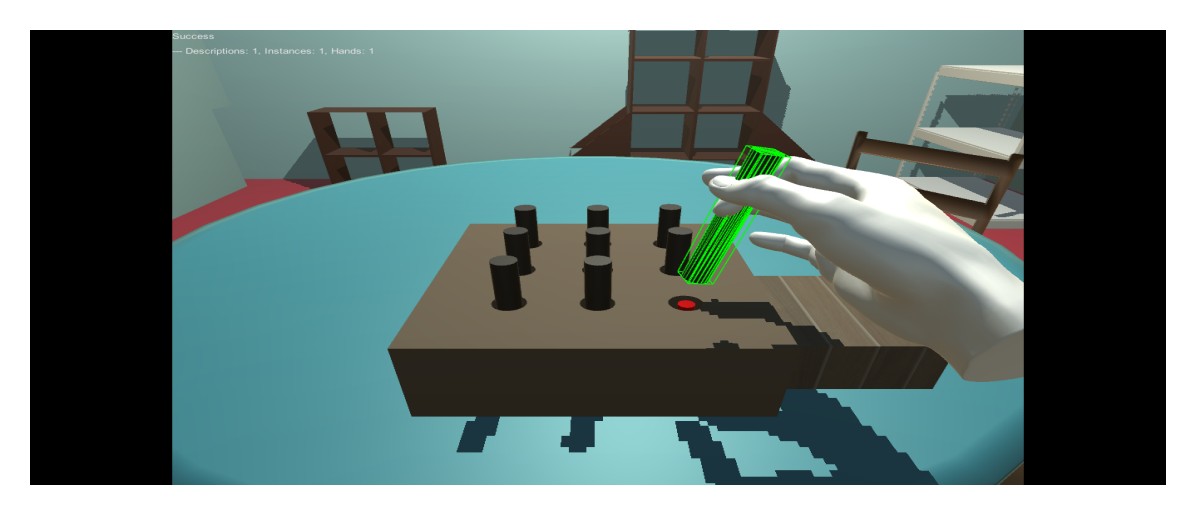

Figura 16: Ejecución de la prueba

Para poder llevara cabo esta tarea se deberá hacer uso de sus manos, así posicionandolas encima del dispositivo Leap Motion, se recrearán en el entorno virtual. Por medio de un agarre en pinza Figura [17,](#page-10-0) se podrá sujetar el objeto cilindro para depositarlo en el orificio y posteriormente devolverlo al contenedor inicial. En caso de que sea necesario se puede desplazar en el entorno 3D mediante las flechas del teclado.

<span id="page-10-0"></span>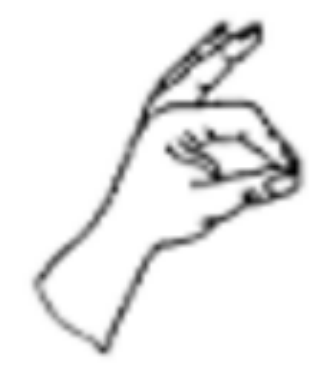

Figura 17: Agarre en Pinza

NOTA: Existen entradas por teclado que permiten la visualización de diferentes datos, entre ellas está la posición de cada uno de los dedos al presionar la tecla "p", los ángulos de las articulaciones de los dedos al presionar la tecla "a" y los tiempos en los que se han introducido los cilindros en los orificios mediante la tecla "t".

Al finalizar la ejecución de la prueba es necesario determinar si se está de acuerdo con dicha ejecución o si por el contrario la prueba se debe llevar a cabo nuevamente, tal y como muestra la Figura [18.](#page-11-0) Al aceptar los cambios, la sesión termina y los datos son mostrados en la ventana "Vista de paciente" de la aplicación Gestión de Pacientes.

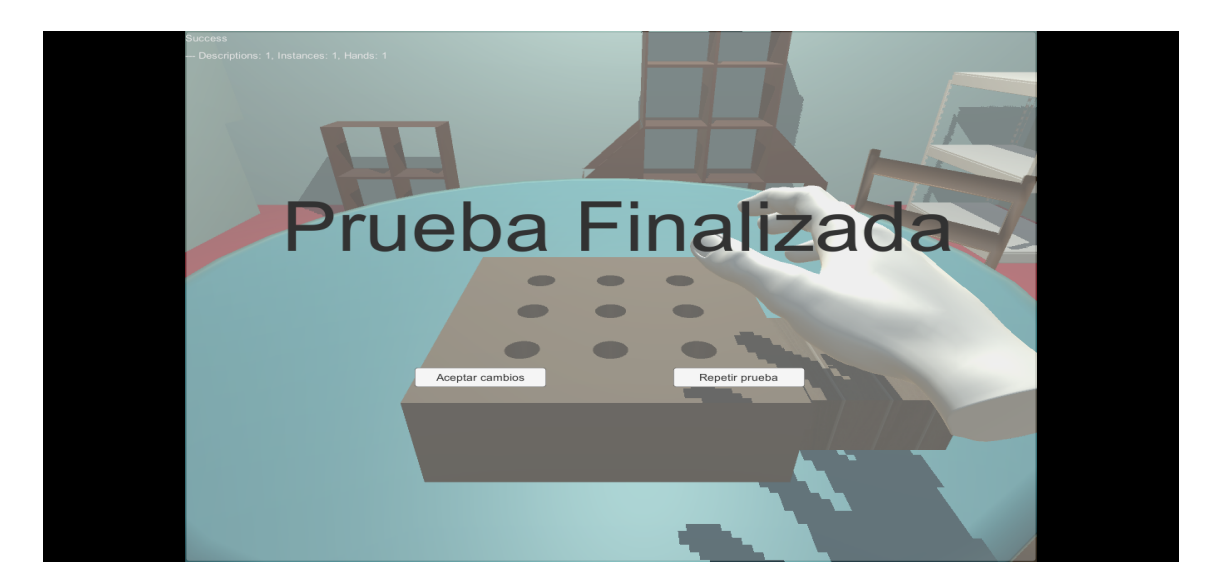

Figura 18: Finalización de la prueba

<span id="page-11-0"></span>Eliminar o actualizar sesión: Para eliminar o actualizar una sesión se debe digitar el numero de la sesión sobre el cuadro de texto ubicado en la parte superior derecha de la ventana "Vista de paciente", posteriormente se presiona sobre el botón "Eliminar", al hacerlo se despliega la ventana RegistroRehab"(Figura [19\)](#page-11-1), donde se pueden editar los datos de tiempo total (con la mano dominante y no dominante) o borrar la sesión seleccionada.

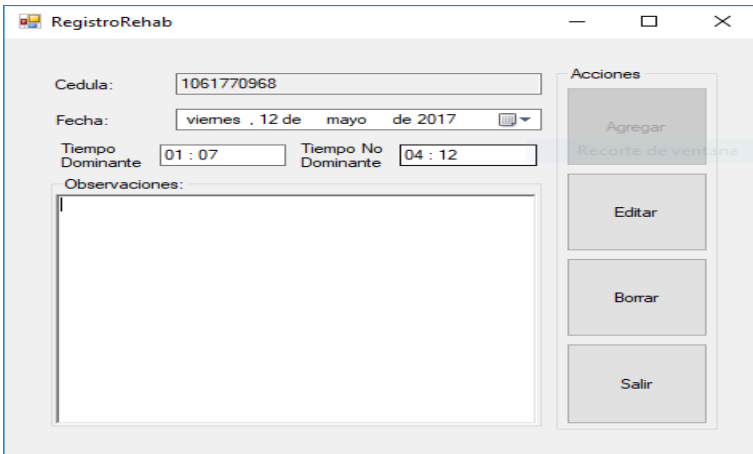

<span id="page-11-1"></span>Figura 19: Borrar o actualizar sesión